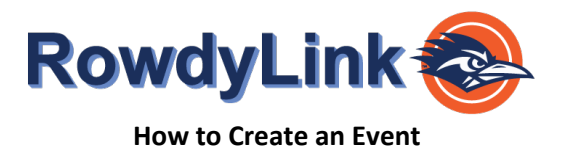

You must be a part of the organization/department in RowdyLink in order to submit event requests. Only primary contacts and authorized representatives have the ability to request space and manage events within their organization/department RowdyLink page.

# Once your user permissions have been set up, **let's get started!**

- 1. Log in to RowdyLink at [rowdylink.utsa.edu](http://www.rowdylink.utsa.edu/) using your abc123 and passphrase.
- 2. *Scroll* to the bottom third of your RowdyLink **homepage**. *Click* on the organization you would like to create an event under.

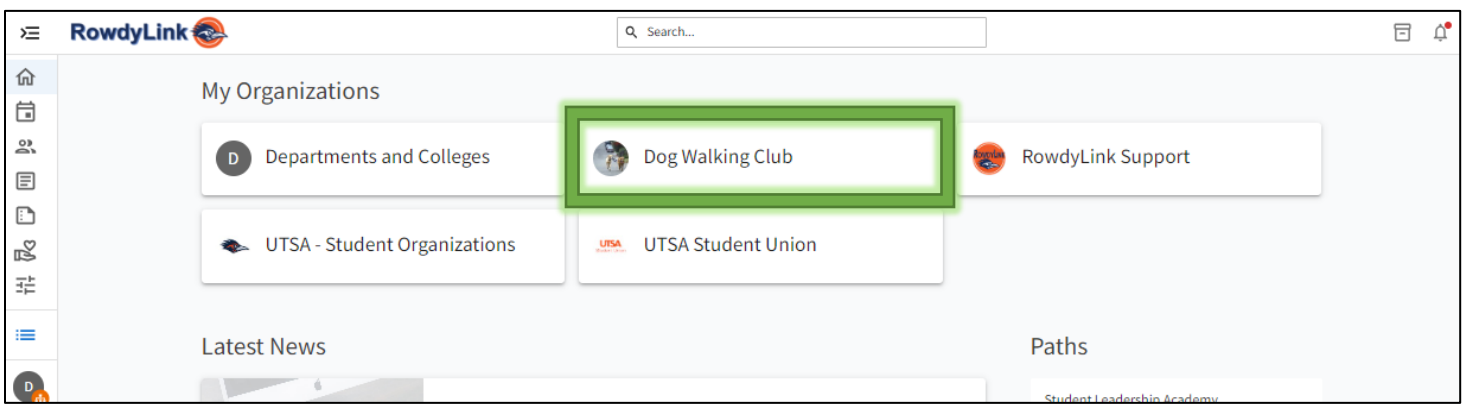

*User Roster set up: If you follow the instructions above and cannot find the organization you are requesting an event for, this means you are not listed on that organization's roster. Please contact your organization's primary contact or reach out to the RowdyLink Administrator [\(RowdyLink@utsa.edu\)](mailto:RowdyLink@utsa.edu) for assistance.*

3. This will take you to your organization's explore home page. From here, *click* **Manage Organization** in the upper right corner.

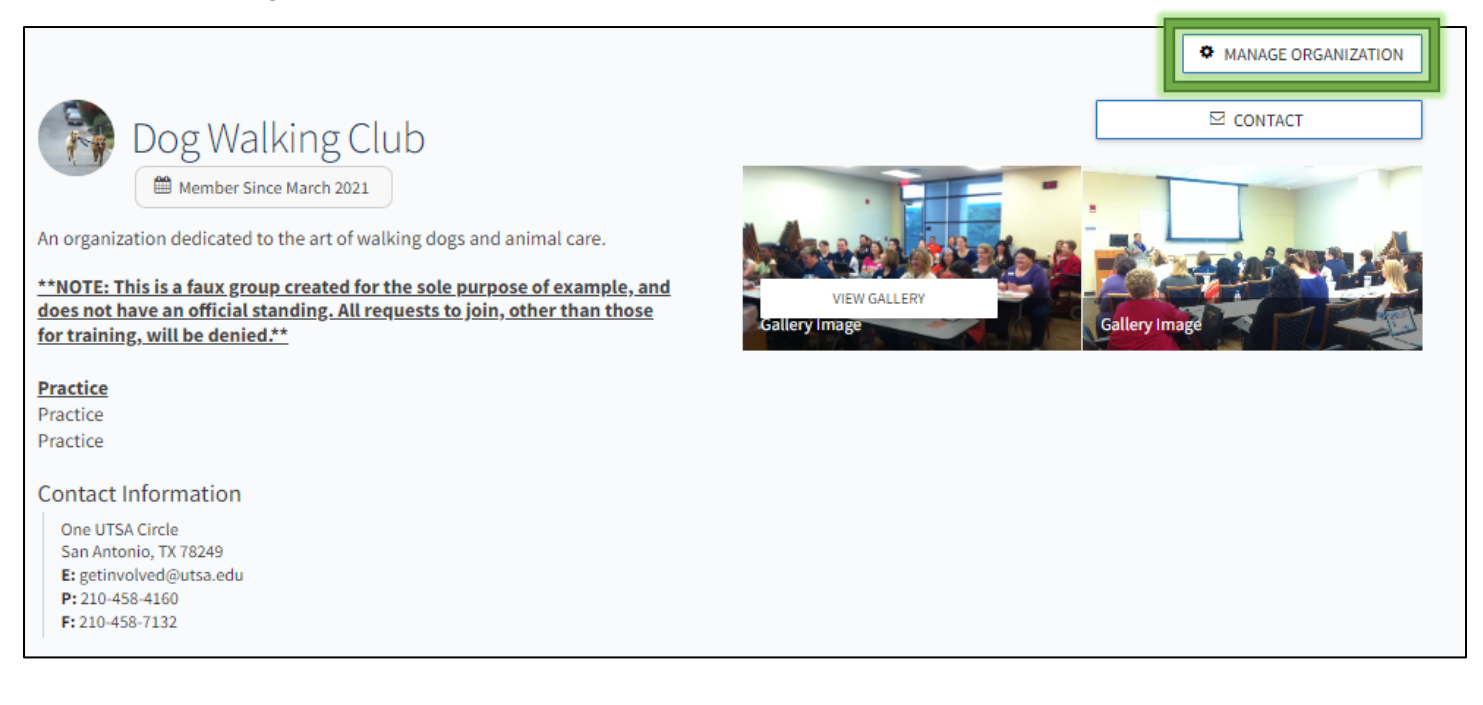

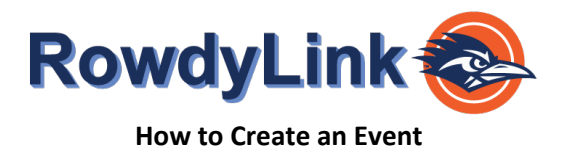

4. This will take you to your organization's manage home page. From here, *click* **Create Event** on the right side of your screen.

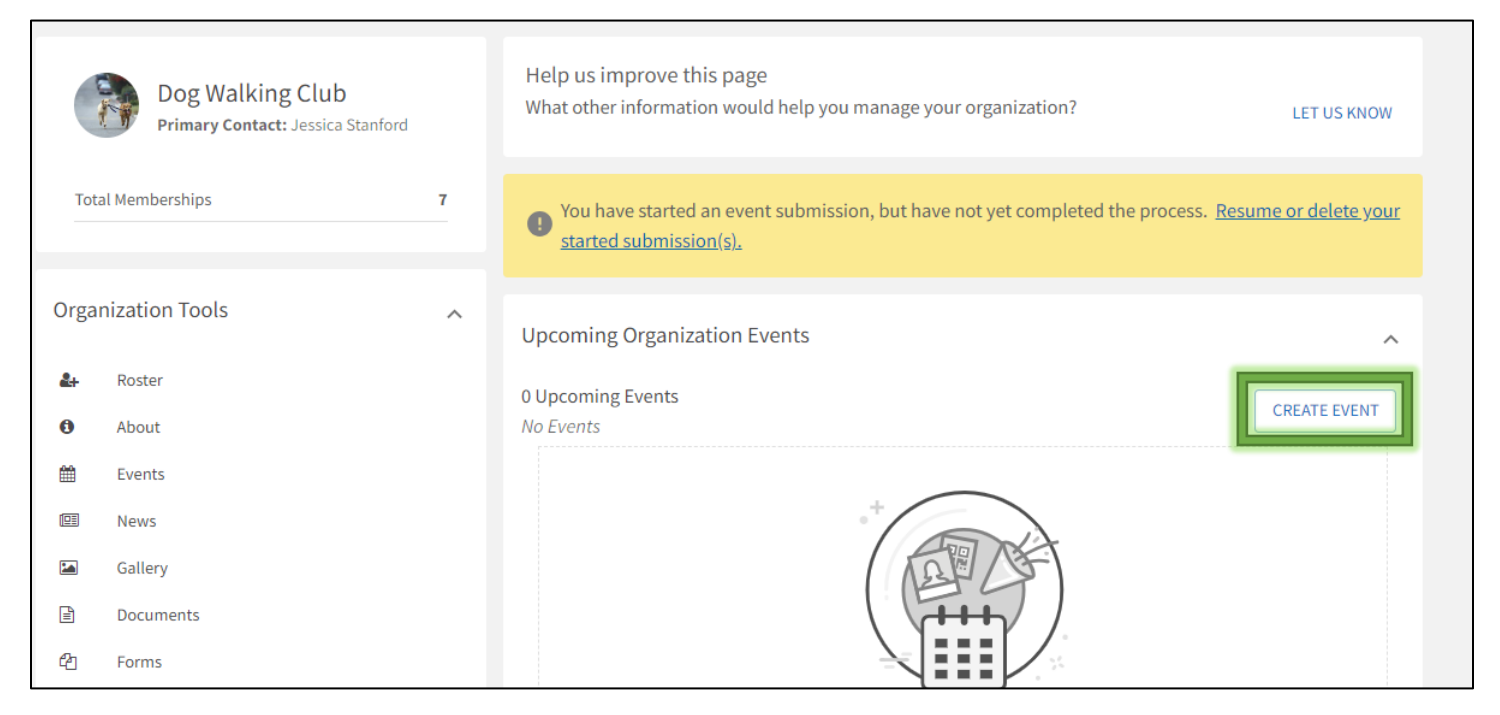

*User permissions set up: If you follow the instructions above and cannot find the "Create Event" button, please stop. You will need to get setup with the proper user permissions, please contact your organization's primary contact or reach out to the RowdyLink Administrator [\(RowdyLink@utsa.edu\)](mailto:RowdyLink@utsa.edu) for assistance.*

**You are now ready to fill in your event details.** 

**Continue to the next page for further information on event settings.**

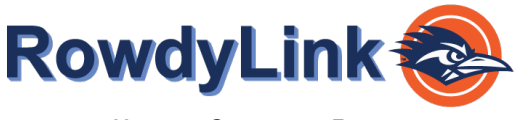

**How to Create an Event**

Enter an event title, theme, description, date, start and end time, and **"add reservation request"** into their respective boxes. You can also identify if the event will be co-hosted with other organizations/departments. Required fields are marked by the red asterisk at their start.

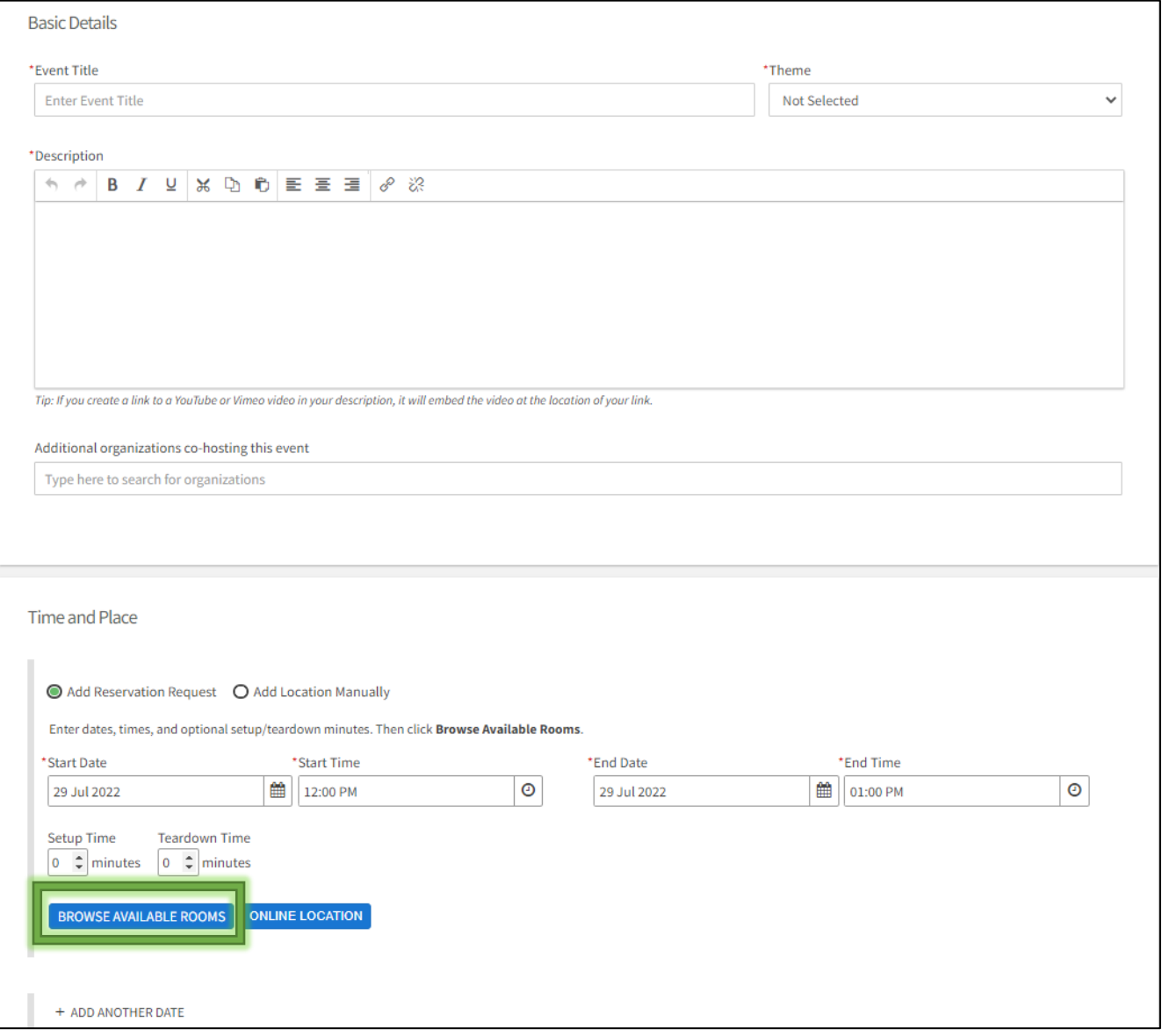

When adding a location and time, you can add up to 18 different times/locations within one event. Below, you can see what the user interface will look like below.

Very Important Tip: Do **NOT** select "add location manually".

Only select from the pre-populated list.

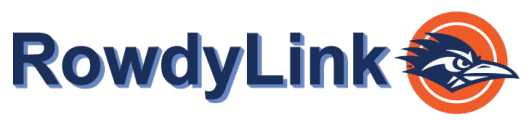

**How to Create an Event**

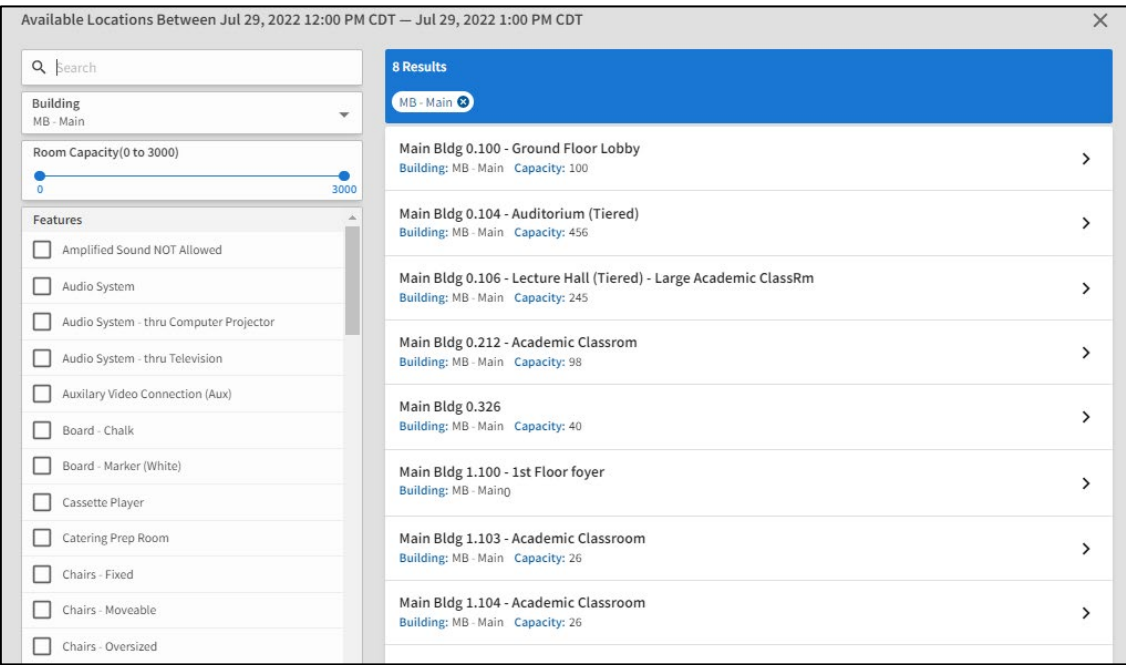

You are able to view all available space with real time availability. If your preferred room does not populate, that means it is not available for your preferred time/day. You can filter your room search by specific features as well.

#### Very Important Tip: Do **NOT** select "add location manually".

## Only select from the pre-populated list.

When submitting the details of an event, you can also add an online location and instructions for how to access it. Events can be exclusively online or combined with a physical location for both online and in-person attendance.

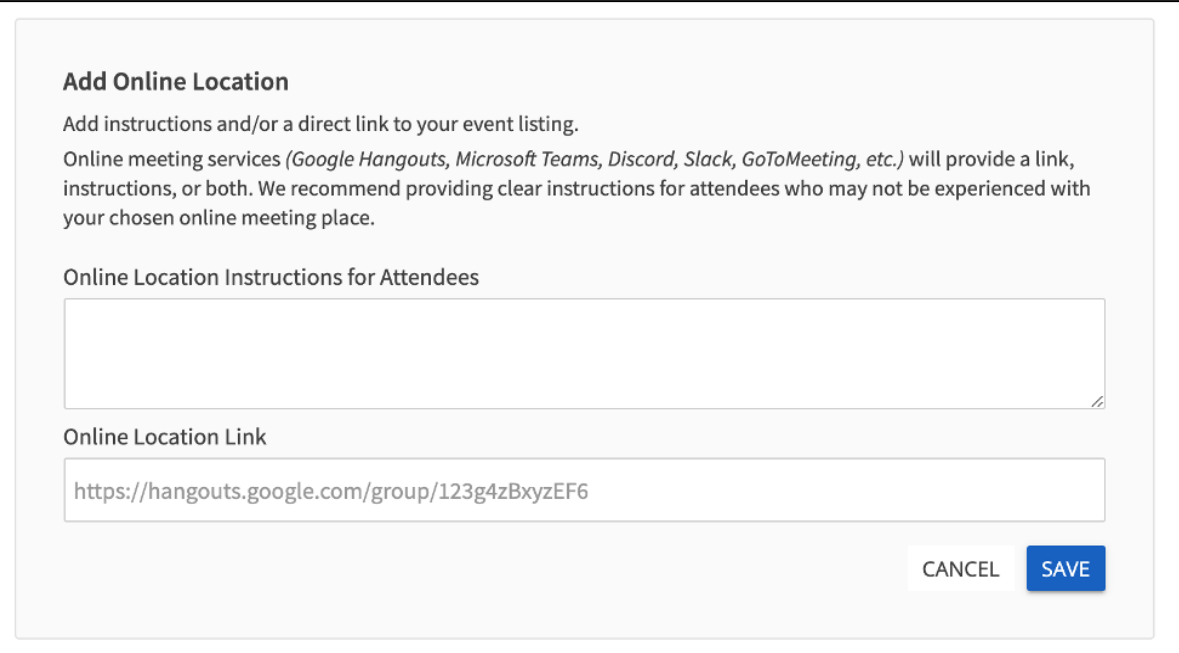

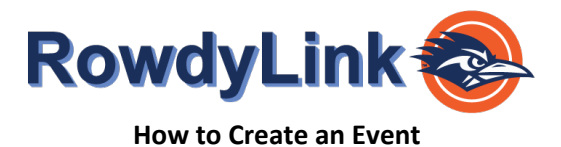

#### **Event Visibility and RSVPs**

**Option Description** Visible to everyone in the world. (Do not have to be logged into the system) Students and Staff **Conly visible to logged in users on RowdyLink** Organization Members Only visible to the members of the organization associated with the event. Invited Users Only **Conly Conly visible to those who were invited to the event.** 

## *UTSA Departments holding internal events are encouraged to select Organization Members Only.*

Choose who is able to see the event, and the perks (special benefits for your attendees) available at your event using the respective drop-down menus.

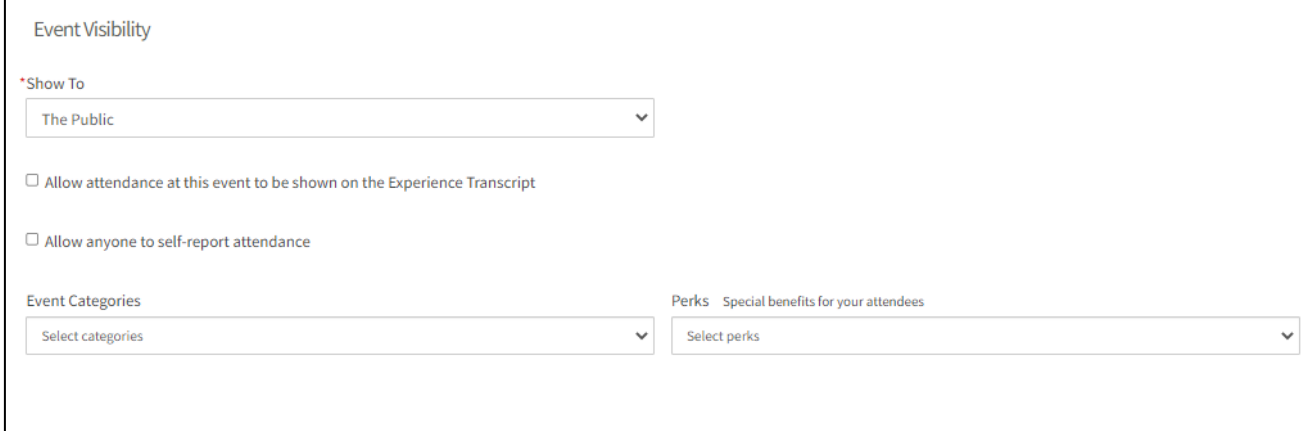

Choose who is able to RSVP to your event using the respective drop-down menu.

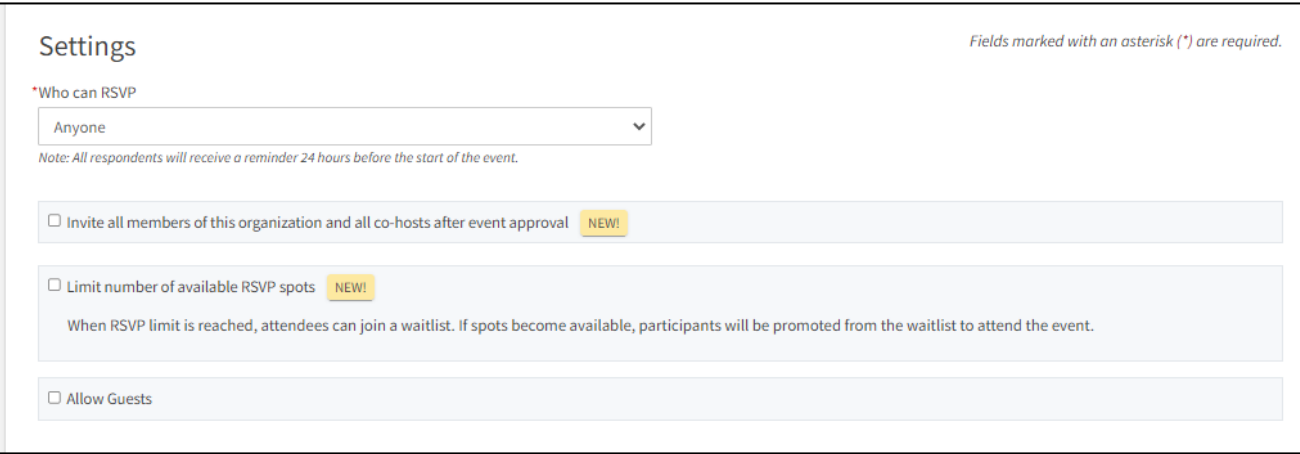

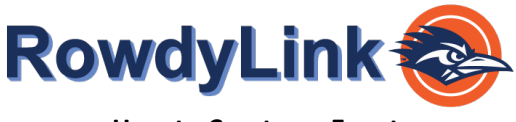

**How to Create an Event**

You can choose to add an image to your event by clicking *Choose File* and add an image that you feel will draw attention to your event. We recommend a photo that is 1024px by 600px or larger, under 10MB, and of one of the mentioned formats (JPG, JPEG, GIF, or PNG). The image will run through an image re-sizer, so the larger - the better! If you choose not to upload a photo, a default photo will be chosen for you based on the theme of your event.

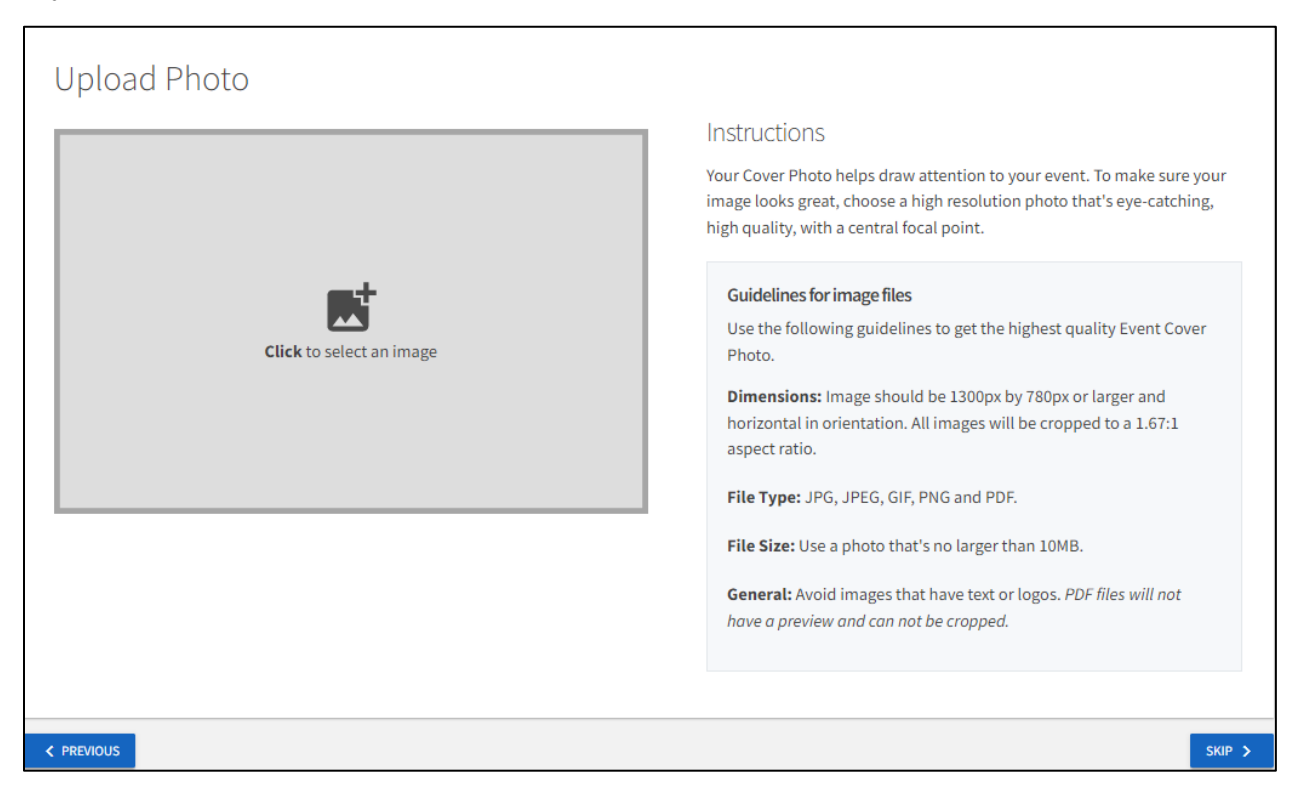

When you're ready, advance using *Next* or *Skip*. You will be prompted at this time to complete the remaining questions in relation to your event. Fill out the rest of the form and submit for campus administrative approval.